# **B.O.L.T. TRAINING**

**Lesson 20 - Submitting Conditions** 

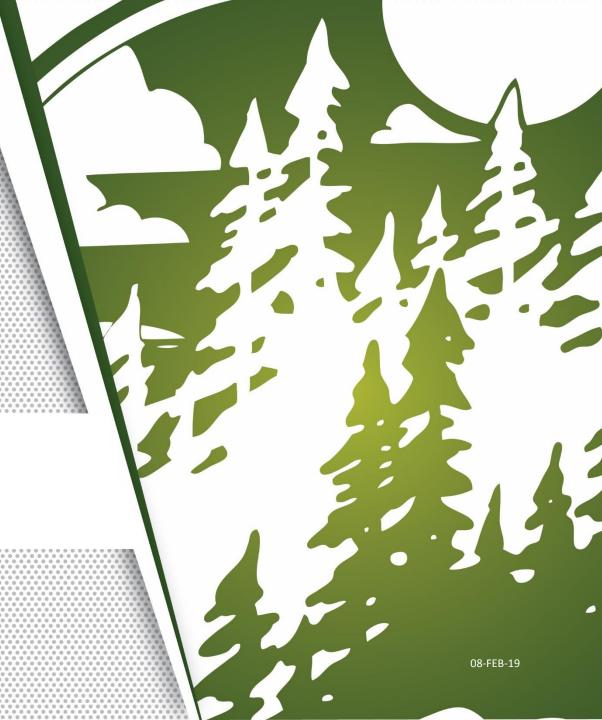

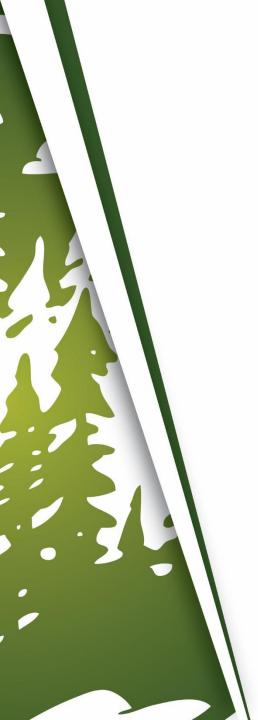

### In This Training We Will Discuss

- Submitting Conditions
  - Underwriting
  - Funding

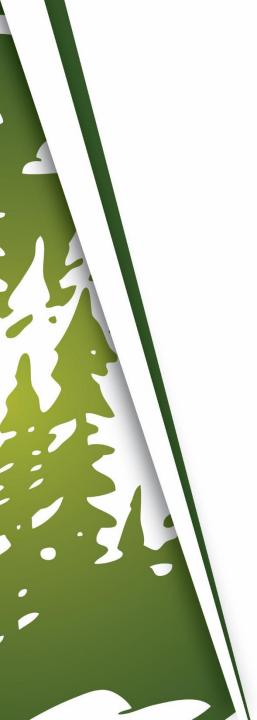

### **Submitting Conditions**

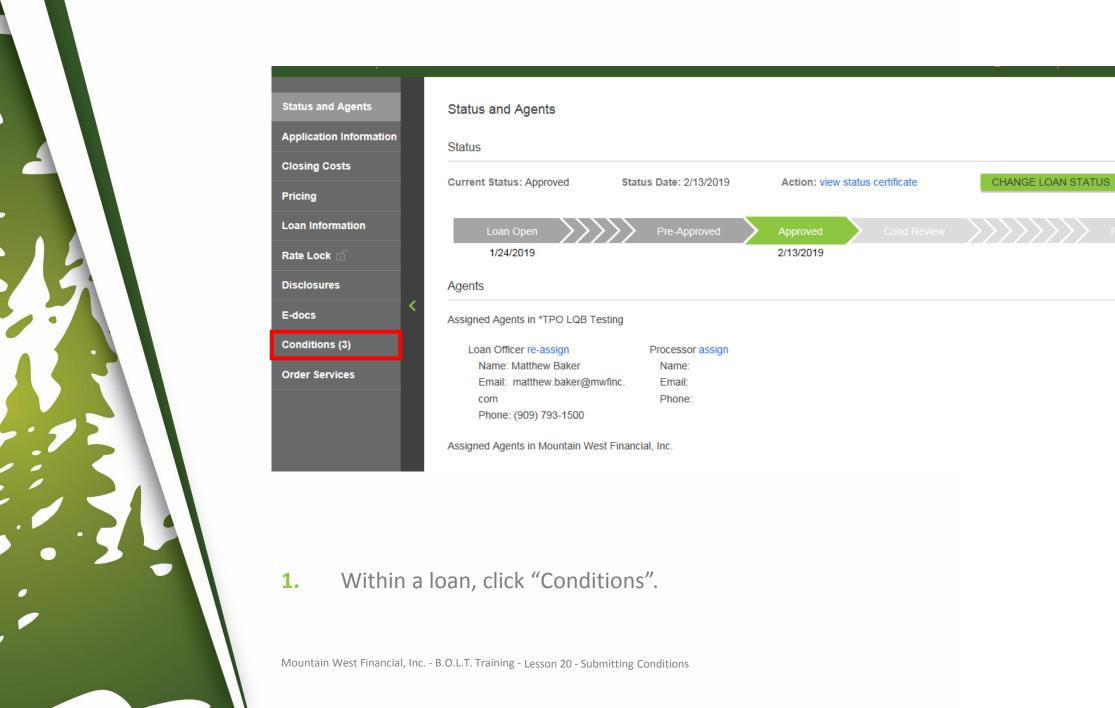

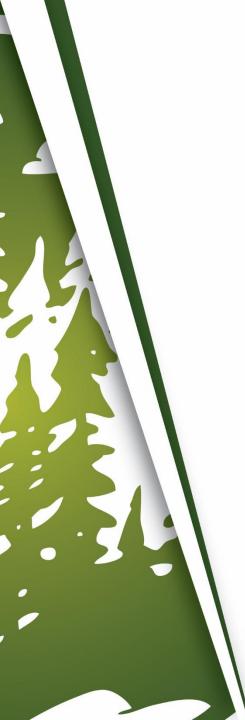

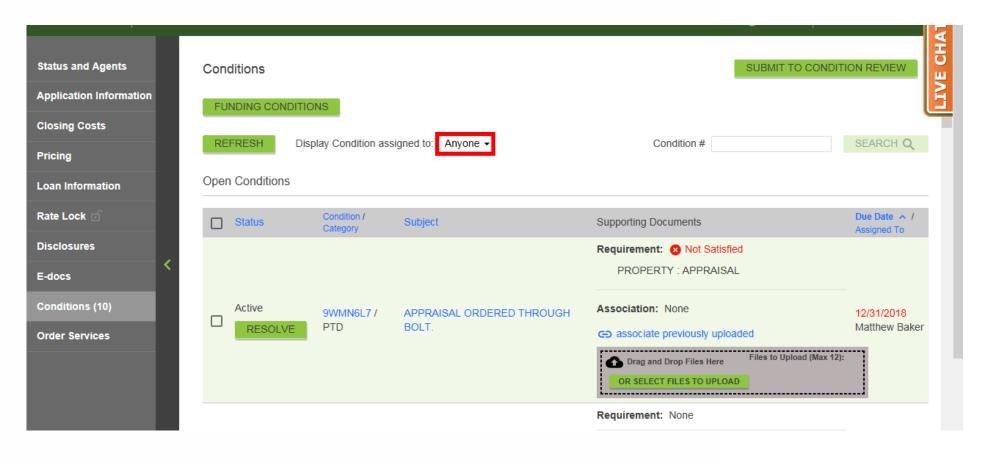

#### **To Display All Conditions For The Loan**

**2-A.** Choose "Anyone" in the "Display Conditioned Assigned To" dropdown.

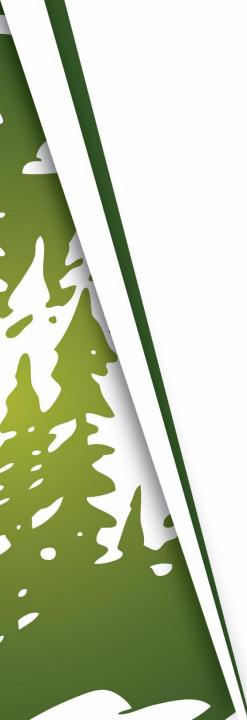

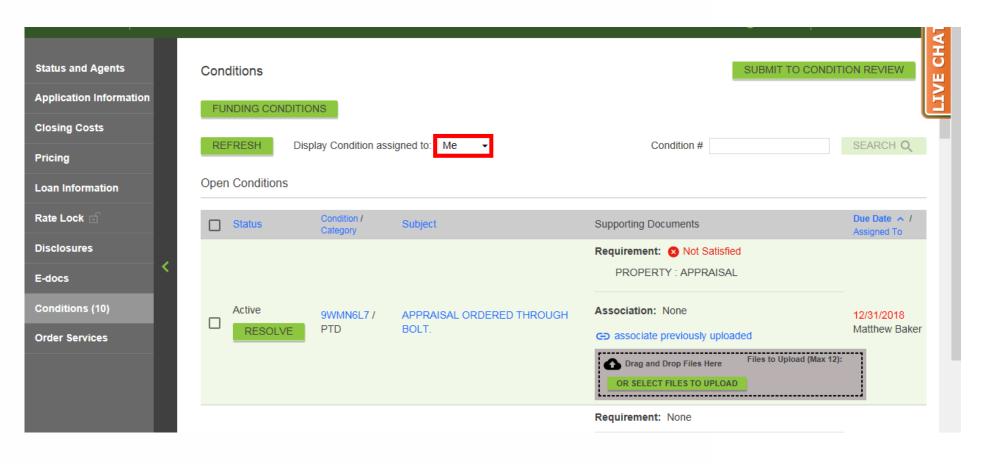

#### To Display Conditions Only You, The Broker, Needs To Complete

**2-B.** Choose "Me" in the "Display Conditioned Assigned To" dropdown.

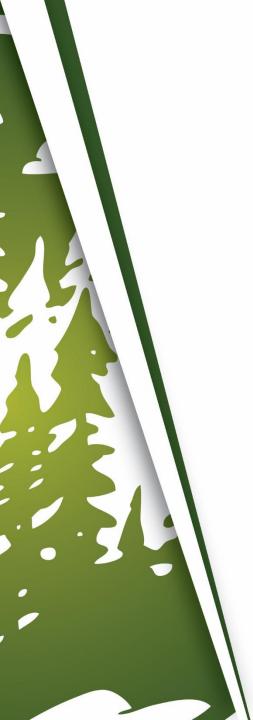

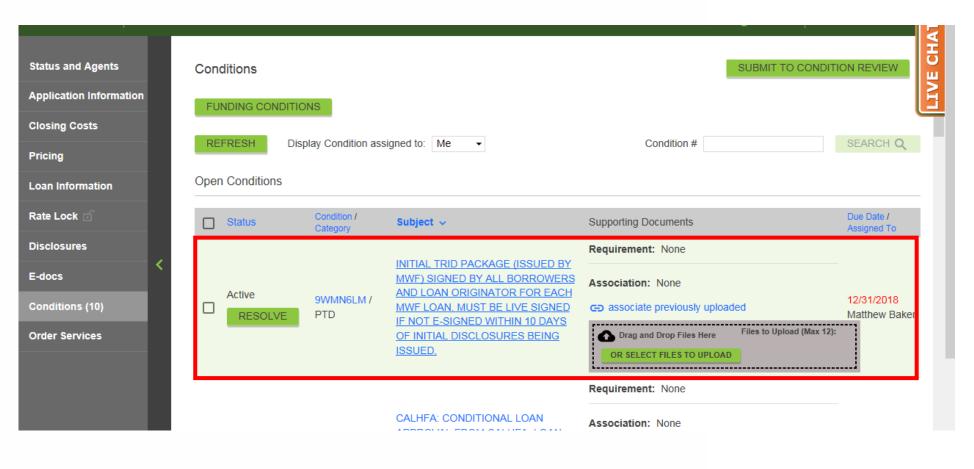

Find the desired Condition.

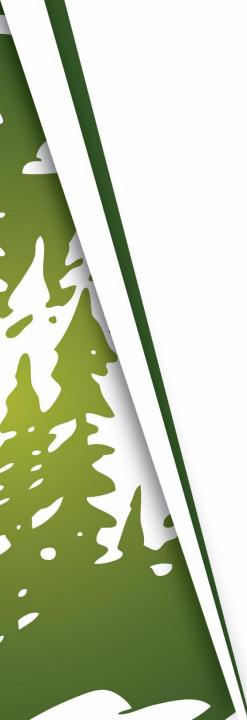

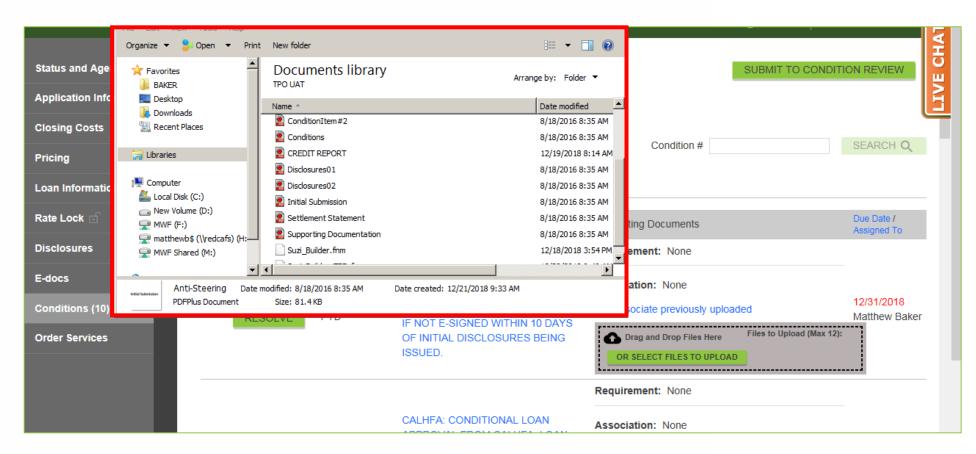

Open up the folder on your computer where the Conditions are saved.

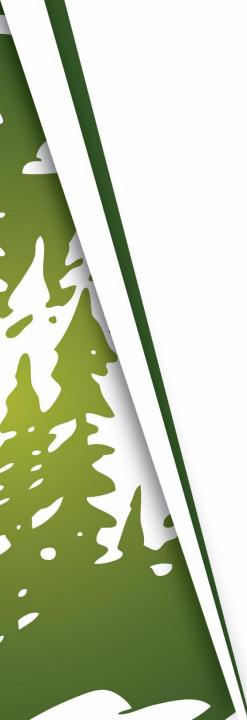

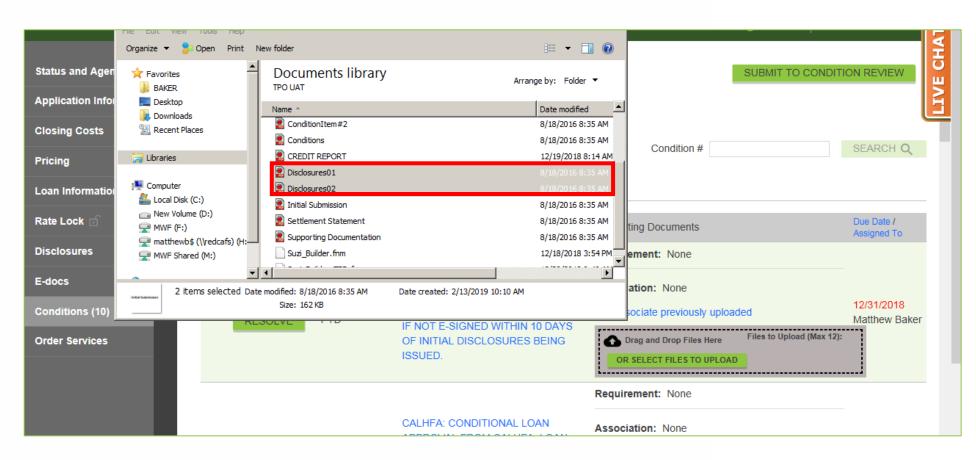

Find and select the document(s) to be associated to the Condition. Multiple documents can be selected.

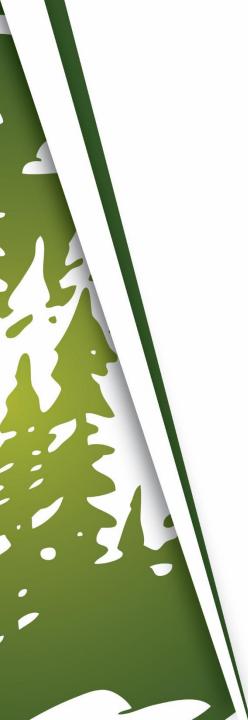

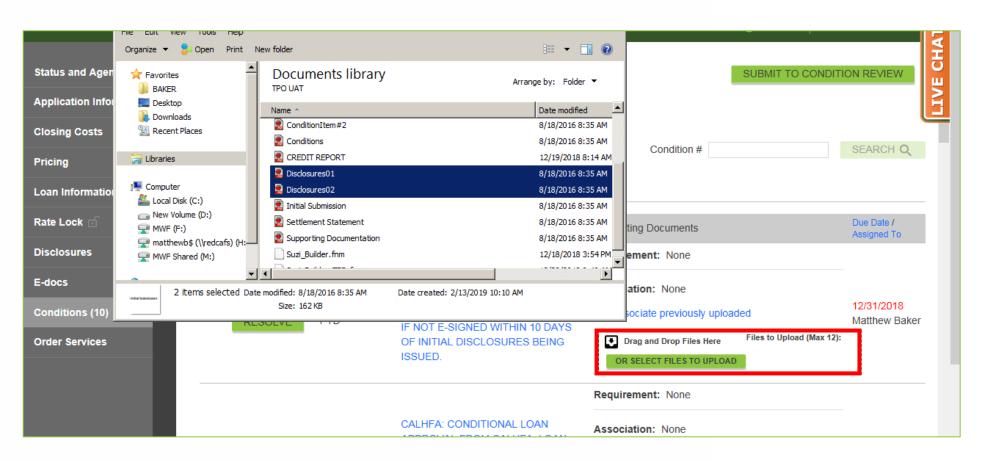

**6.** Drag and Drop the document(s) to the Condition.

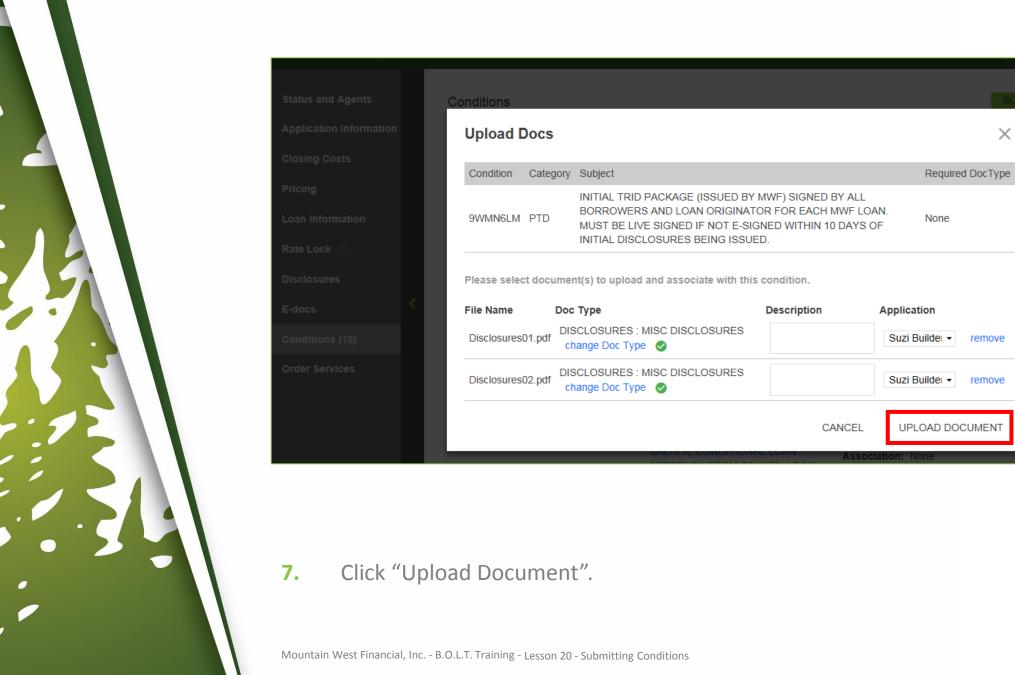

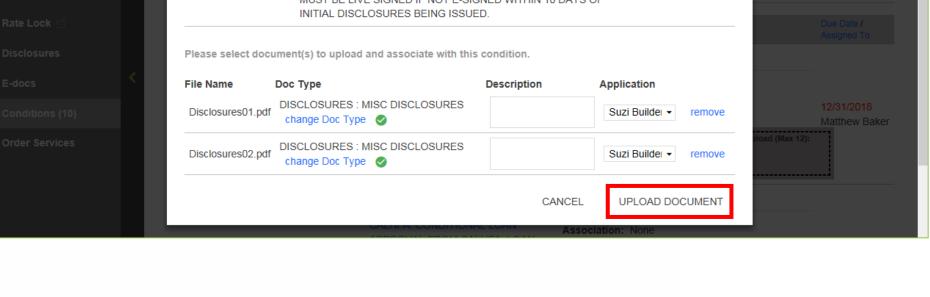

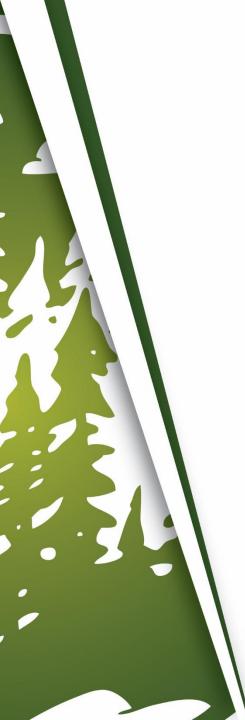

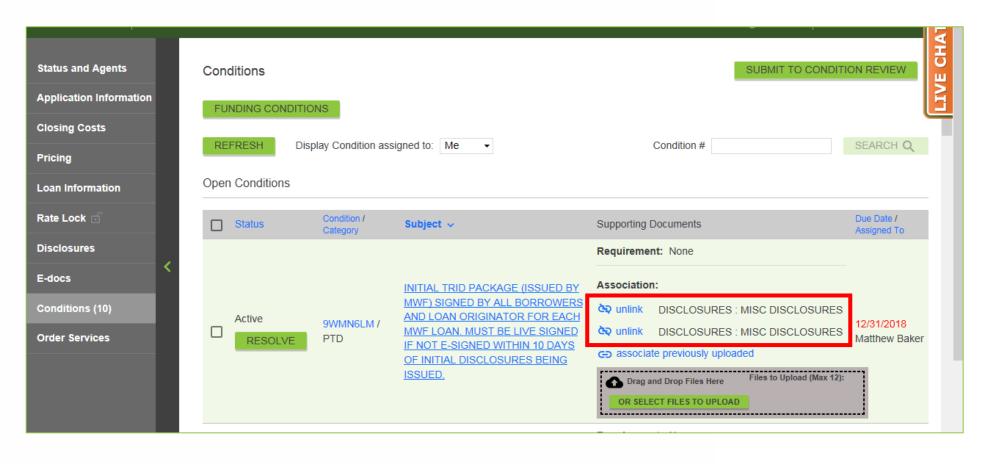

8. The document(s) will now be associated to the Condition.

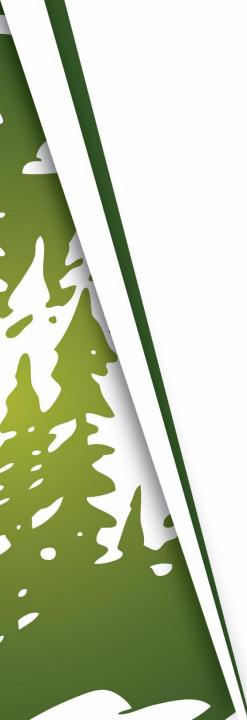

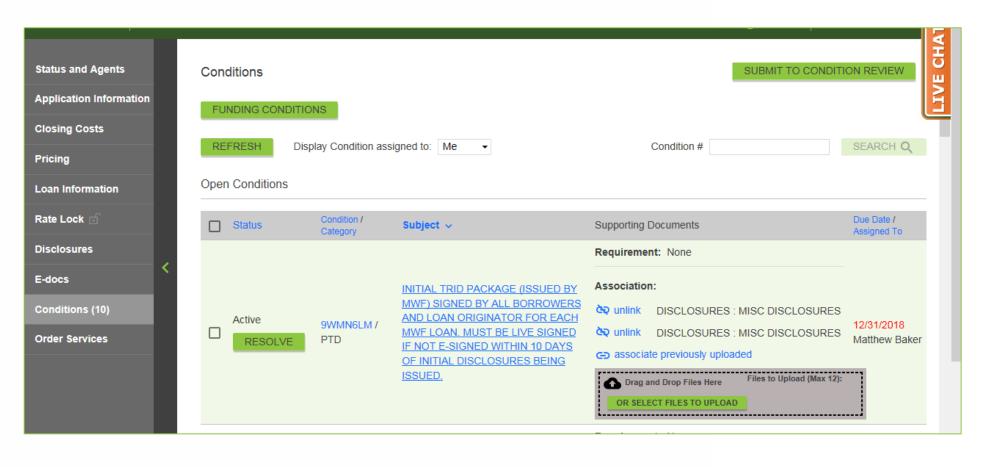

Repeat Step #3 to Step #8, for additional Conditions, if any.

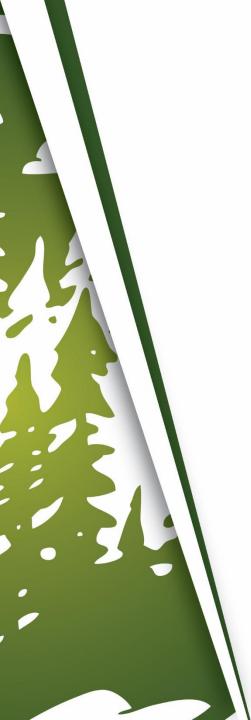

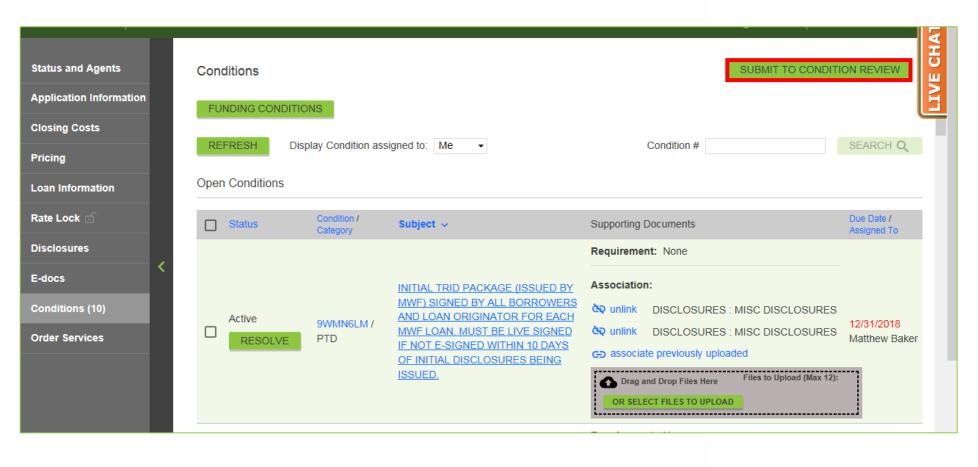

#### When All Conditions Have Been Uploaded

**10.** Click "Submit To Condition Review".

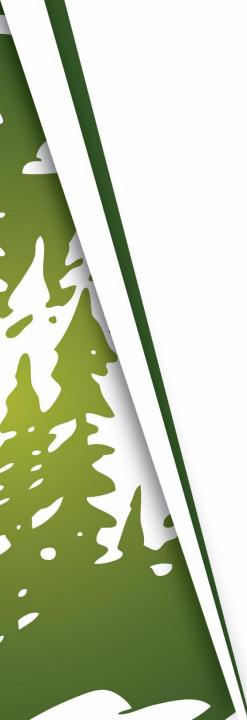

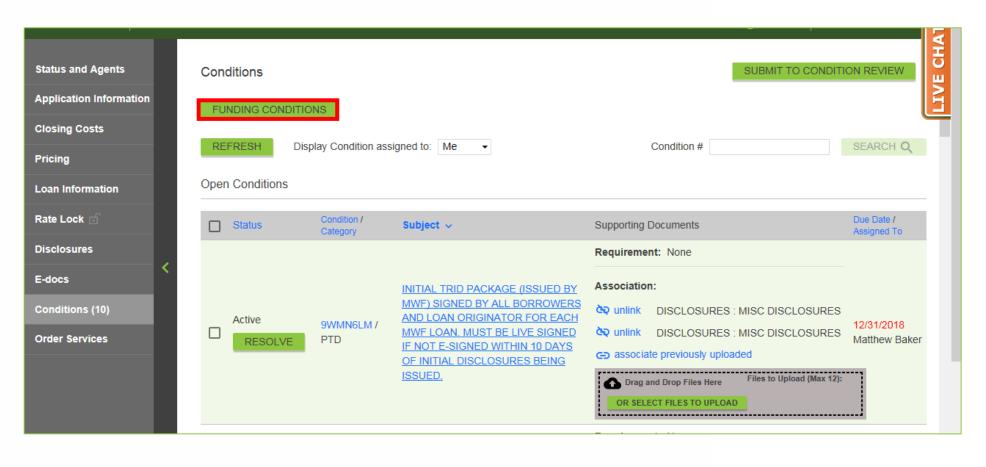

#### **If Uploading Funding Conditions**

11. Click "Funding Conditions" instead, once all Funding Conditions have been uploaded.

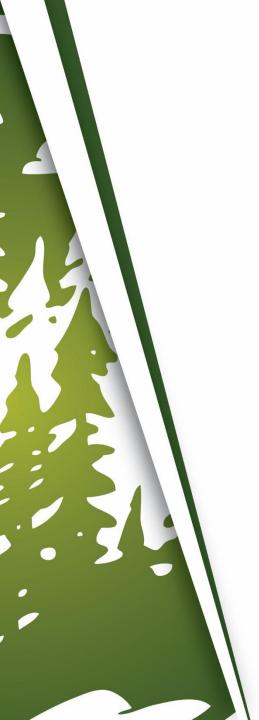

### **Important Information**

- When the file is submitted to Condition Review, our BOLT Technicians will review and ensure all remaining Conditions are uploaded before they push the loan to Underwriting.
  - Please upload all Conditions prior to submitting to Condition Review, otherwise it will delay the review of your conditions.
- Turn times for Condition Review do vary, so please refer to posted Turn Times.

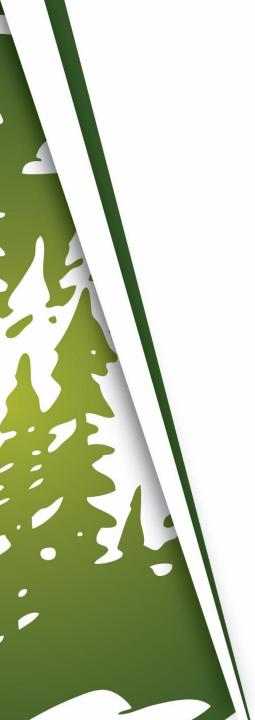

## THANK YOU FOR VIEWING

For further B.O.L.T. Training, please visit https://www.mwfwholesale.com